# Online Application System

**User Manual** 

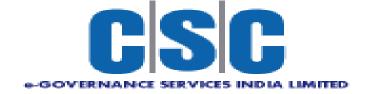

## **Index**

| Sr No | Title                                                            |  |  |
|-------|------------------------------------------------------------------|--|--|
| 1     | User Checklist                                                   |  |  |
| 2     | Application Process Flow                                         |  |  |
| 3     | Steps: Application Process                                       |  |  |
|       | Step 1:New User Registration/Create User Account (1st time User) |  |  |
|       | Step 2:Profile Creation (One Time Activity)                      |  |  |
|       | Step 3:How to apply?Application Submission                       |  |  |
|       | Step 4:Payment of Application Fees                               |  |  |
| 4     | Use of My Account Menu                                           |  |  |
| 5     | Application Cancellation                                         |  |  |

### Checklist

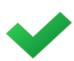

#### User Checklist

Below is the list of document that candidate should keep ready while using KPSC - Online Application System first time.

#### • Mobile No:

• Valid mobile no is required for registration of user in the system

#### • Email ID:

• Valid Email ID is required for registration of user in the system.

#### • Documents: (Photograph, Signature & Thumb Impression)

- Scanned copy of photograph in JPEG/JPG format Max size 50kb
- Scanned copy of signature in JPEG/JPG format Max size 50kb
- Scanned copy of Thumb impression in JPEG/JPG format Max size 50kb

## Application Process Flow

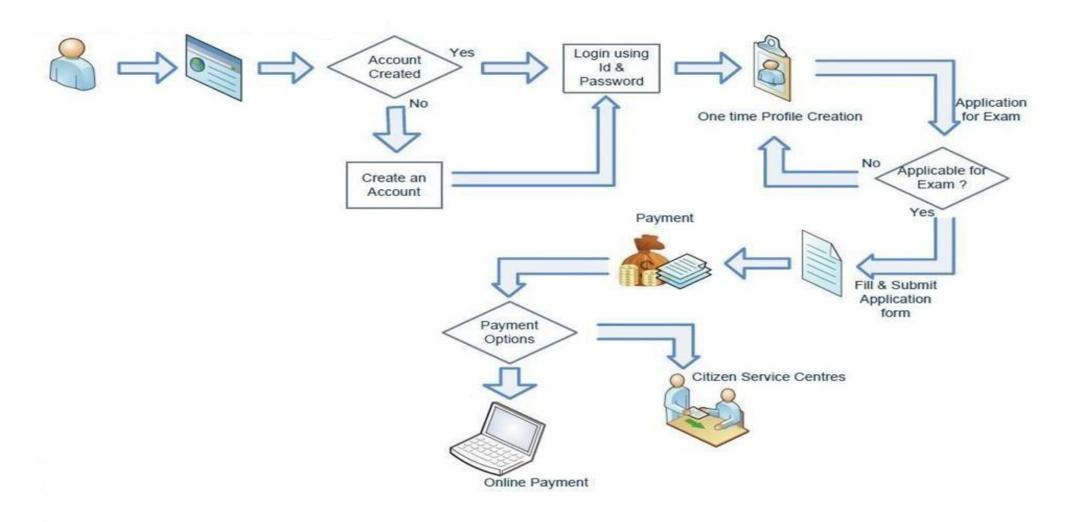

## Steps: Application Process

1. New User Registration / Create User Account (1st Time User)

2. Profile Creation (One time Activity)

### 1. New User Registration/Create User Account (1st Time)

- Open Internet Browser (Google Chrome / Mozilla Firefox / Internet Explorer version 9 or higher)
- Go to address bar and type the URL: **kpscrecuitment.in** and press Enter to open Online Application System.

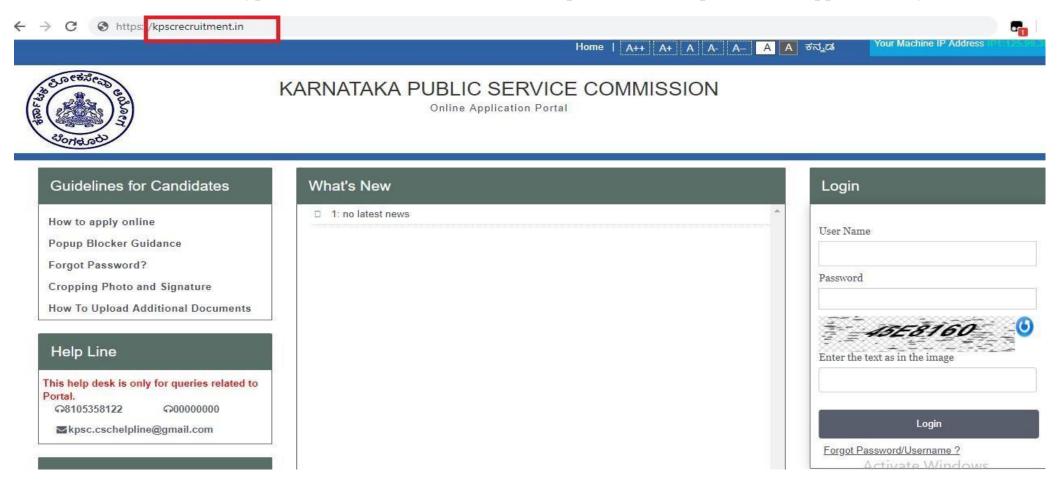

#### 1. New User Registration/Create User Account (1st Time)....Continued

• Click on New User Registration button as highlighted below.

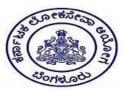

#### KARNATAKA PUBLIC SERVICE COMMISSION

Online Application Portal

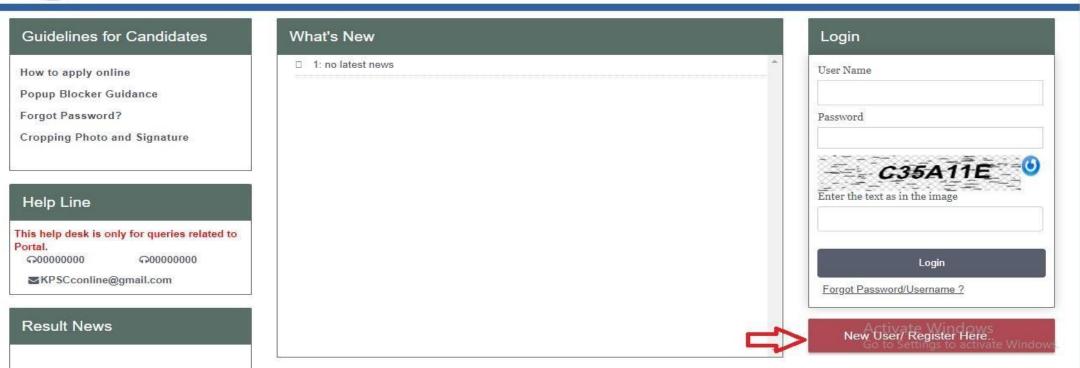

#### 1. New User Registration/Create User Account (1st Time)....Continued

- Fill all mandatory information(marked with \*) and validate your entered mobile number with OTP
- NOTE: Please Enter Your SSLC/10th Register No. as a User Name

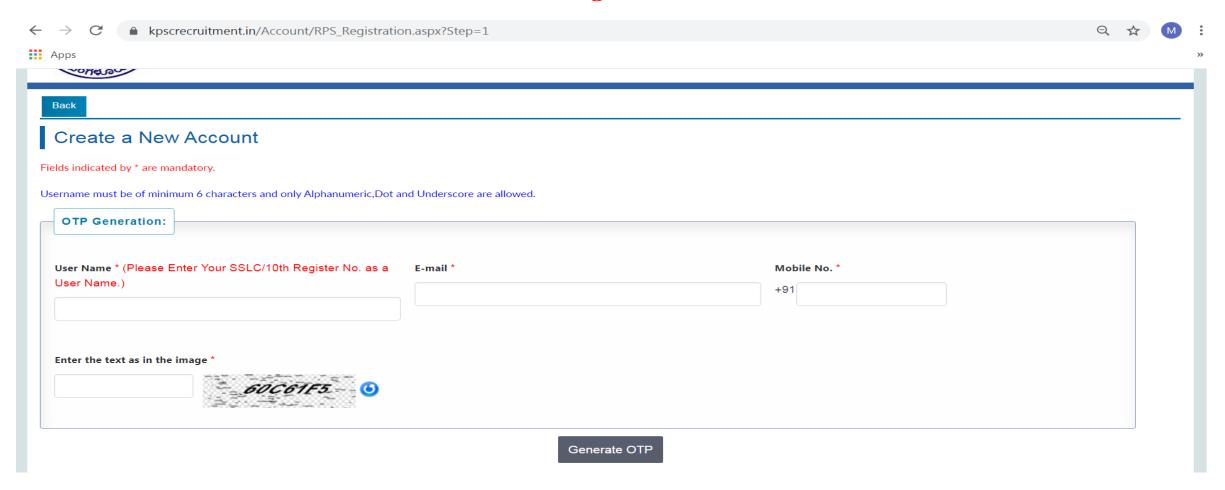

#### 1. New User Registration/Create User Account(1st Time)....Continued

• After clicking on **Create User** button, if all input is proper then system will show below message. Then click on **OK** 

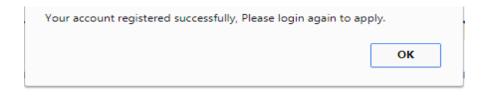

• Candidate should note **User name** and **Password** using which user is created in the application.

• Login into system with Registered User Name and Password. Home page will get open. Clicks on checkbox showing in front of I have read the instructions and then on **GO** button as shown below

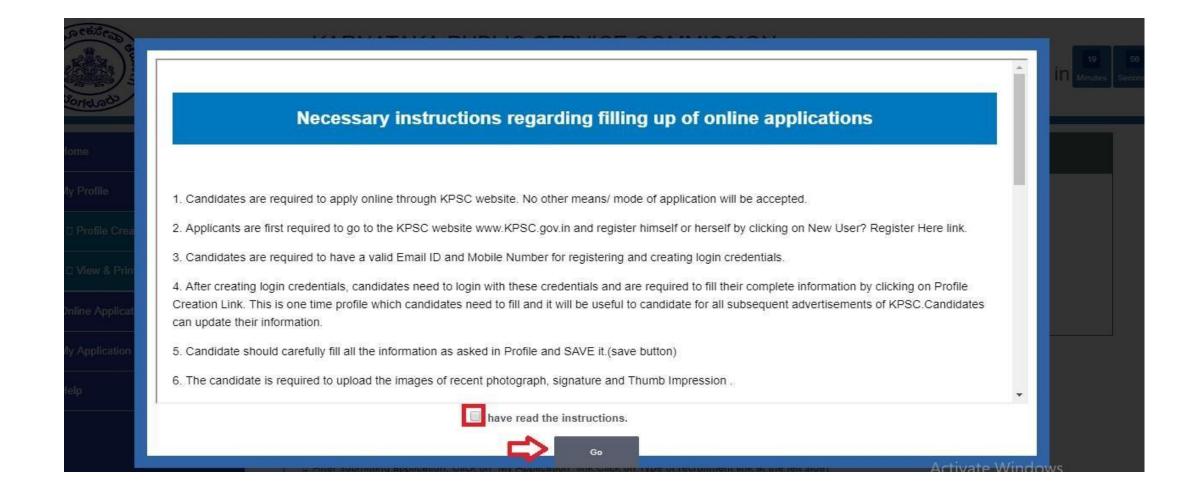

After that will display **Steps of Application Submission** as well as **Latest News** related to UKPSC Advertisements & Examinations.

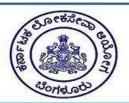

#### KARNATAKA PUBLIC SERVICE COMMISSION

Online Application Portal

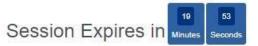

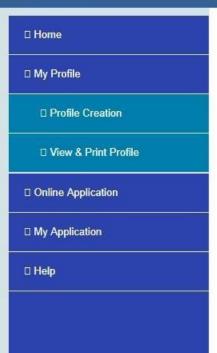

Steps of Application Submission

#### **Application Submission Process**

There are THREE stages of application submission.

- ☐ 1.Step 1 : Profile Creation/Updation
- □ 2.Step 2 : Application Submission
- ☐ 3.Step 3 : Fees Payment through My Application section

#### Detail Steps

- ☐ If you are new user, create user name and password for log in into Application Link.
- After log in into Application Link,enter your complete profile. Keep ready Scanned copy of your Images must be in jpg format and size of image must not exceed 50 kb.
- ☐ Then click on "Click here to Apply" Link available in front of advertisement.
- Data available in your profile will be automatically displayed in your application form. Fill remaining information in application and submit.
- ☐ After submitting application, Click on "My Application" link. Click on Type of recruitment link at the left side

What's New

Activate Windows

• Click on **Profile Creation** button as highlighted below to fill candidate's information.

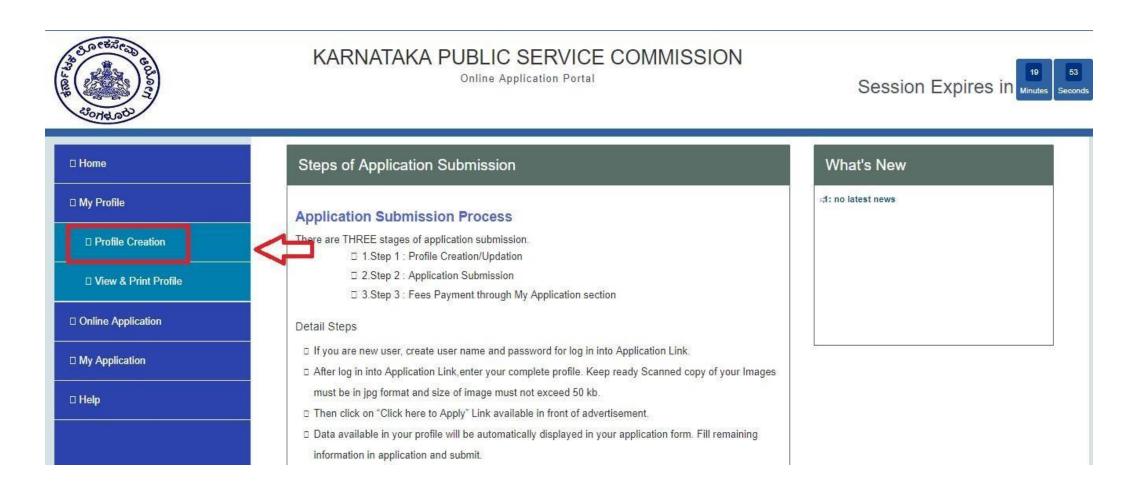

- Profile is divided in 7 Steps as highlighted below. Fill data and click on SAVE button to save filled data and to go to Next Profile Step. Initially Profile Status will be Incomplete
- Step 1 Personal Information: This step captures candidate's personal information like Full name, Date of Birth, Domicile State, Disability, Caste/Category etc.

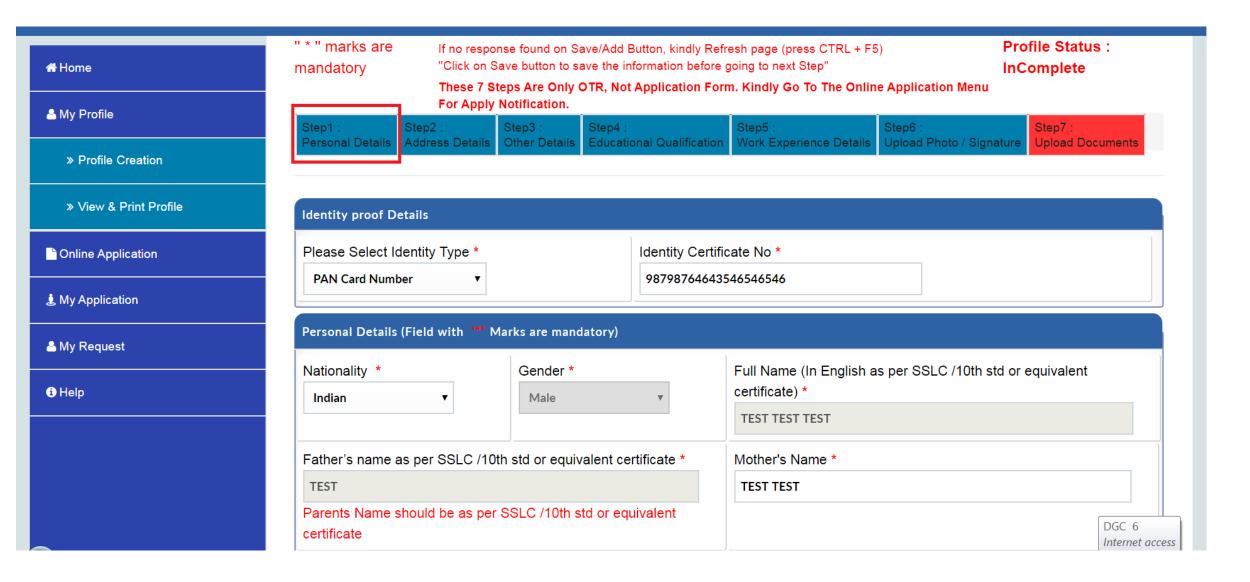

• Click on SAVE button to save filled data in personal detail and after that click on Next button as shown below.

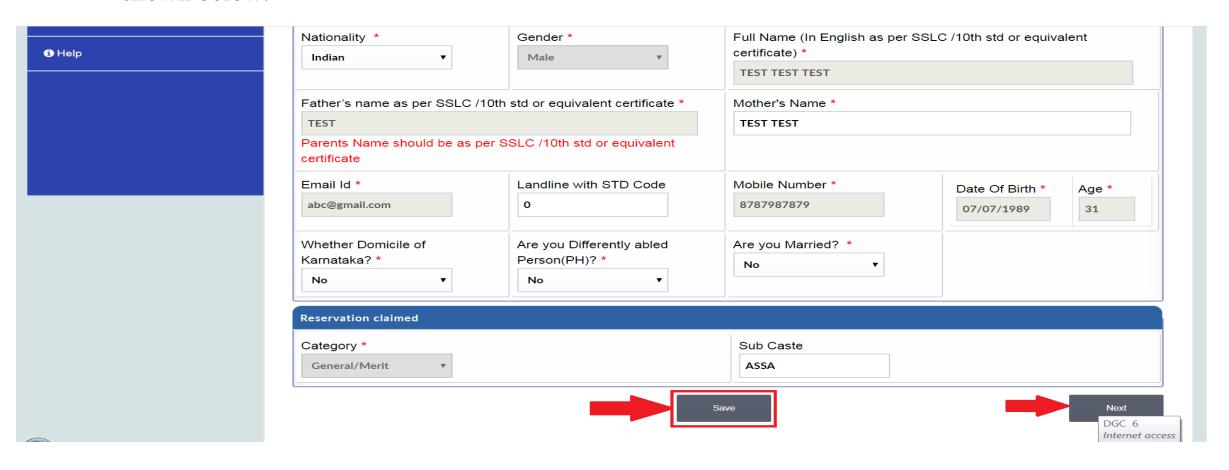

- Step 2 Address Information: Click on Step 2. This step captures candidate's address information like Current Address details as well as Permanent Address details.
- Click on SAVE button after filling all details and Next button to proceed next step.

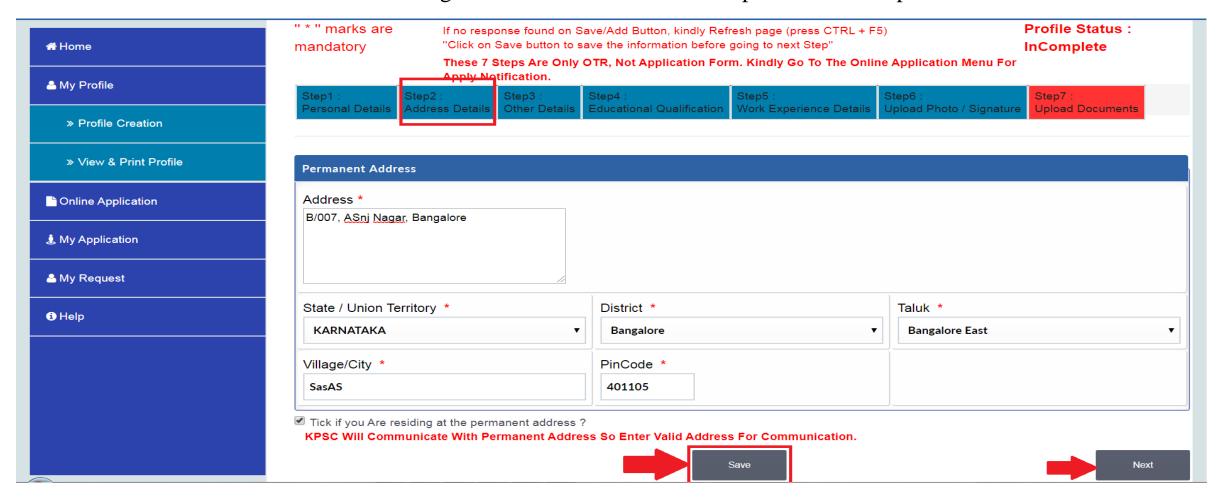

- Step 3 Other Information: Click on Step 3. This step captures candidate's information like Ex-Serviceman, Gov. Employee.
- When we select option Yes For all questions then it will show as below.

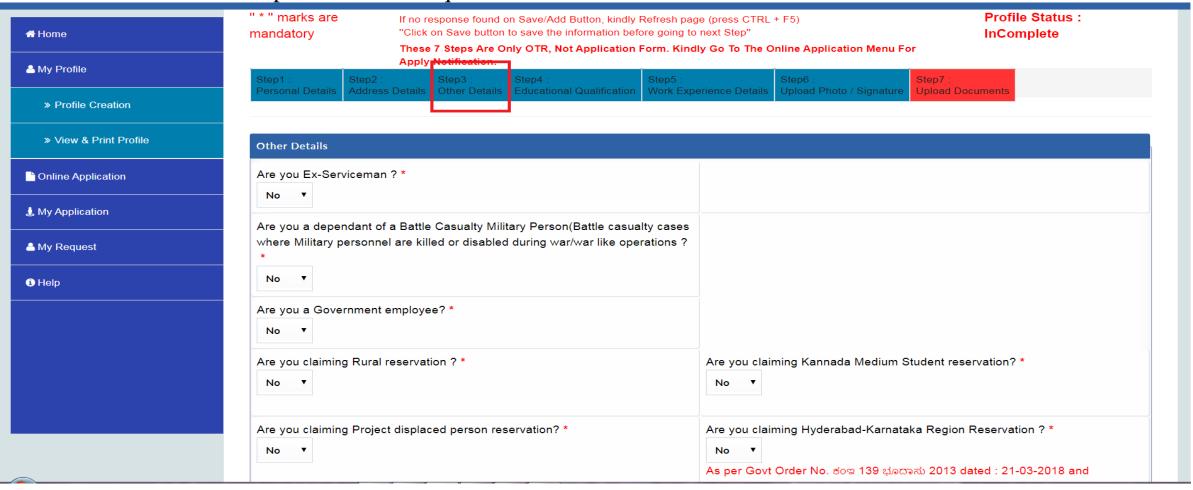

Click on **SAVE** button after filling all details.

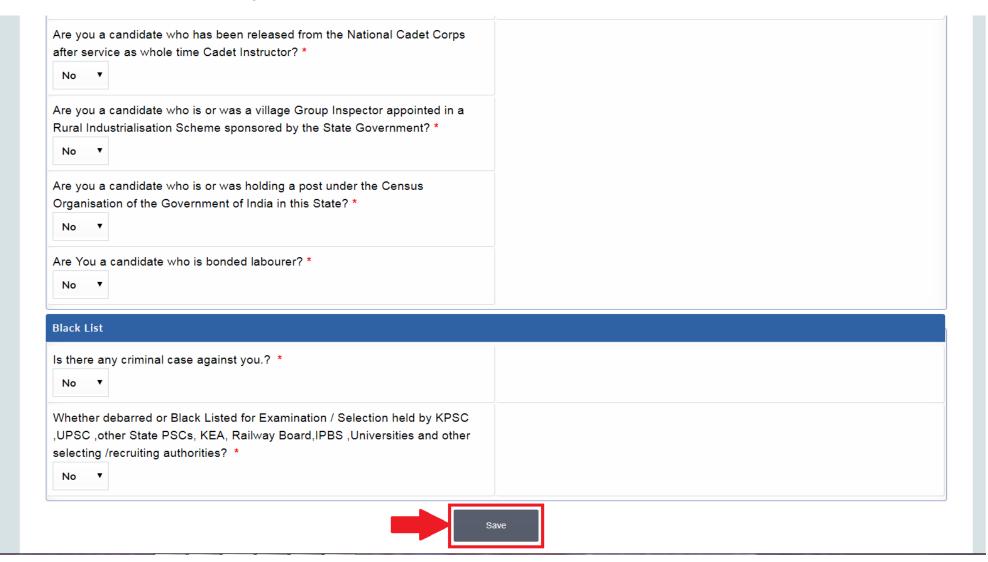

• Step 4 – Qualification Information: Click on Step 4, this step captures candidate's Qualification details. Candidate should enter all qualifications achieved in details like (SSC, HSC, Graduation, Post-graduation etc.)

Candidate needs to click on "Add New Qualification"

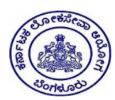

#### KARNATAKA PUBLIC SERVICE COMMISSION

Online Application Portal

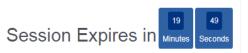

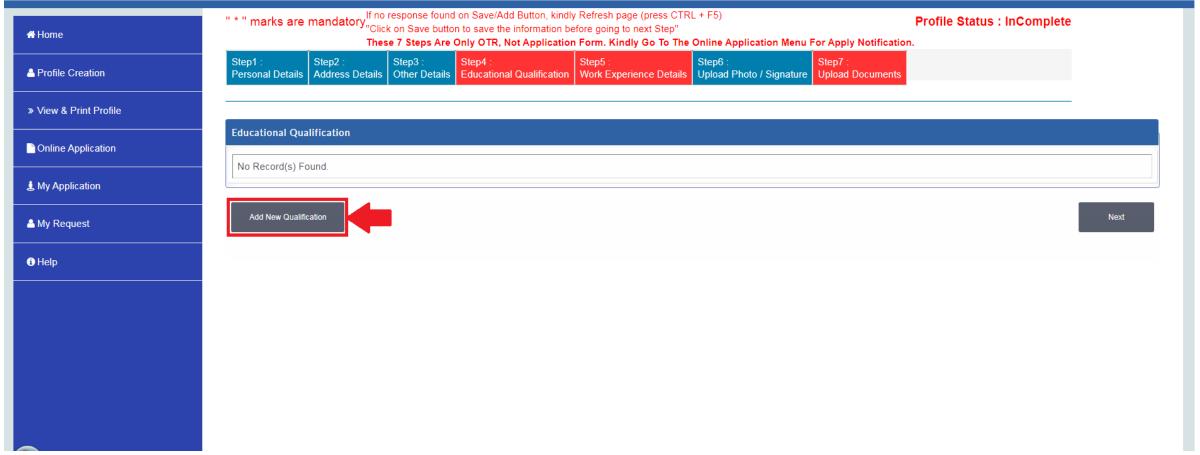

- Click on SAVE and Next button after filling all details.
- After click on ADD button, data will get added & saved in table. This data can be edited by click on EDIT button and can be deleted by click on DELETE button.

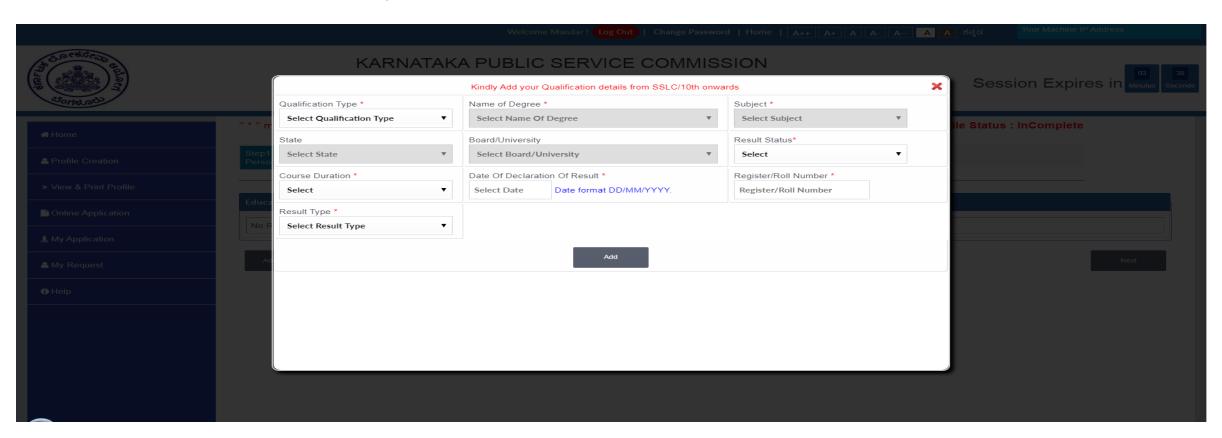

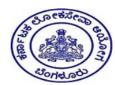

#### KARNATAKA PUBLIC SERVICE COMMISSION

Online Application Portal

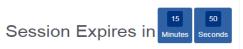

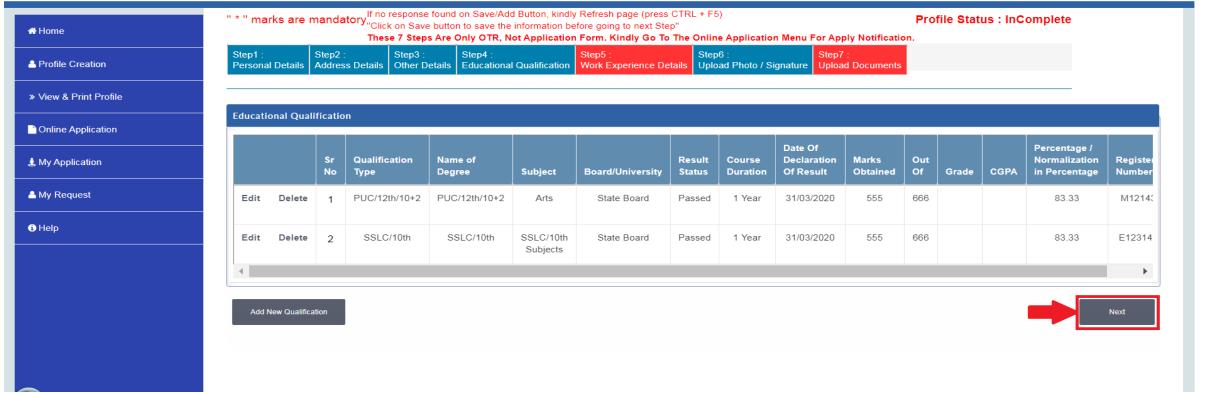

• Step 5 – Experience Information: Click on Step 5. This step captures candidate's Experience details.

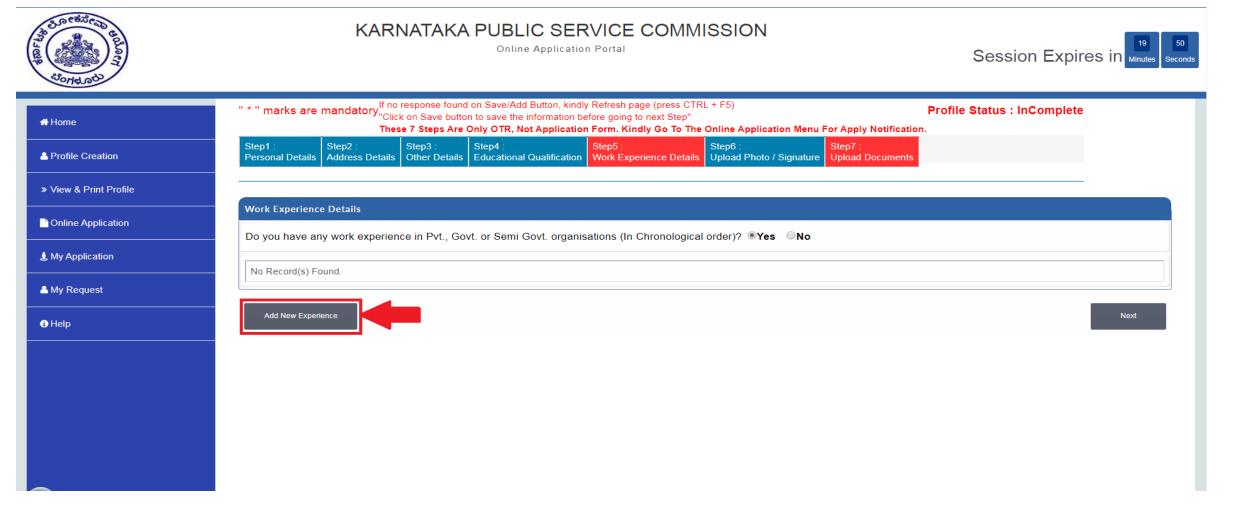

After click on ADD button, data will get added & saved in table as shown below. This data can be edited by click on EDIT button and can be deleted by click on DELETE button.

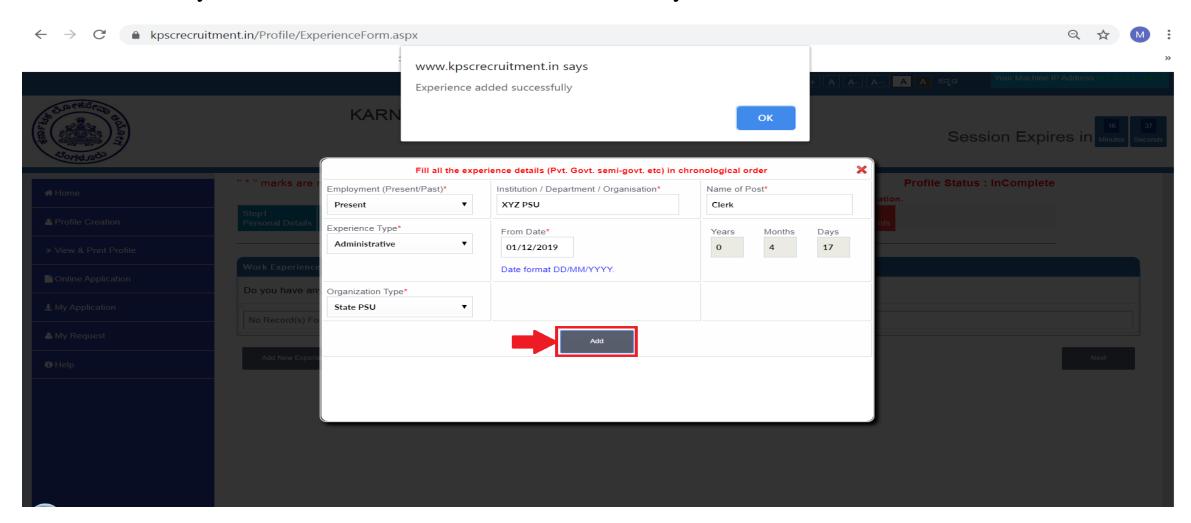

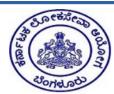

#### KARNATAKA PUBLIC SERVICE COMMISSION

Online Application Portal

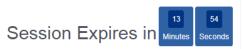

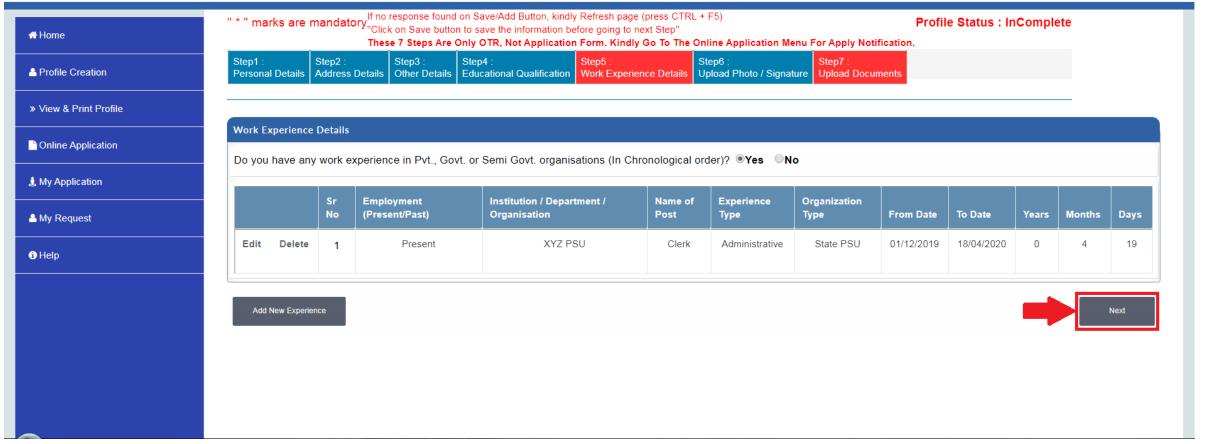

• Step 6 – Upload Photo, Signature, Thumb impression: Click on Step 6. This step captures candidate's Photo and signature. Click on choose file button to select image to upload.

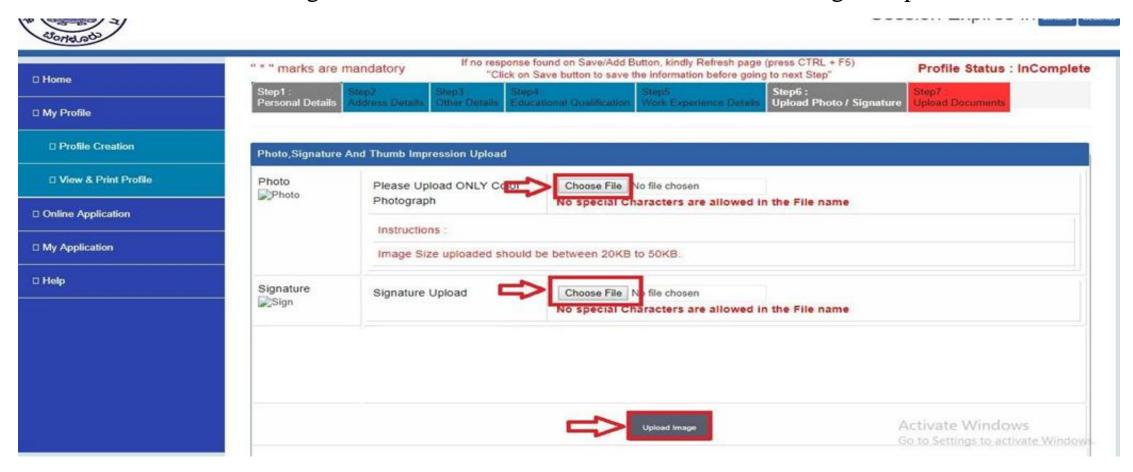

• It will open a window to select scanned photo and signature as shown below. Select appropriate image file and click on OPEN button.

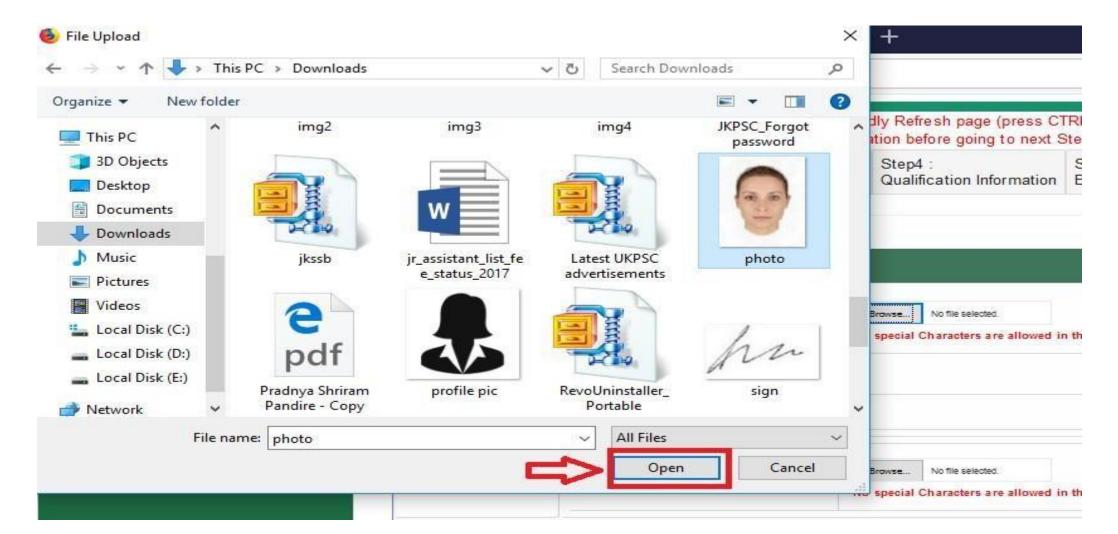

 After selecting images (Photograph, Signature, Thumb Impression) Click on upload image button to save selected Photograph, Signature, and Thumb Impression. )after that it will display images

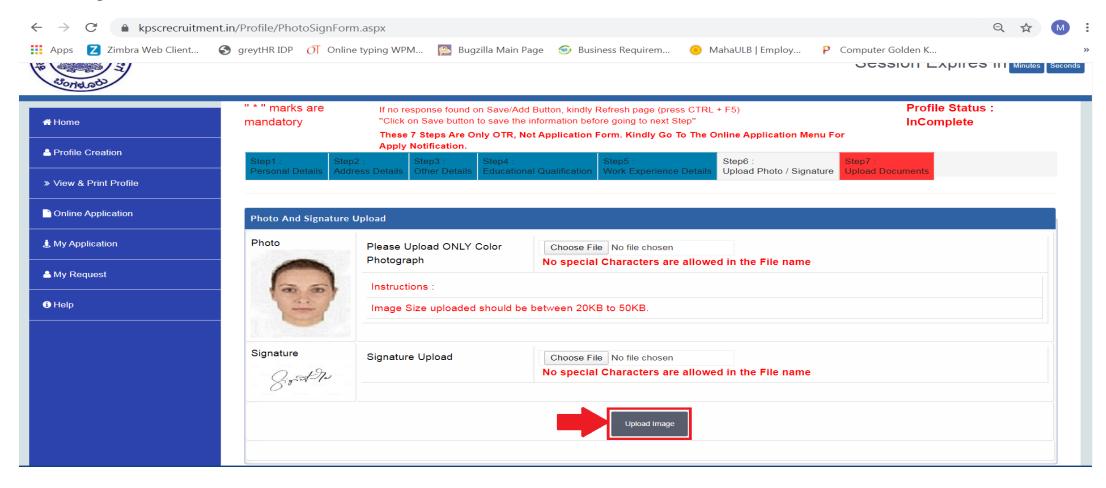

• Step 7 – Document Upload This step captures candidate's documents. Click on "Edit" Button, one new Pop-Up window will appear

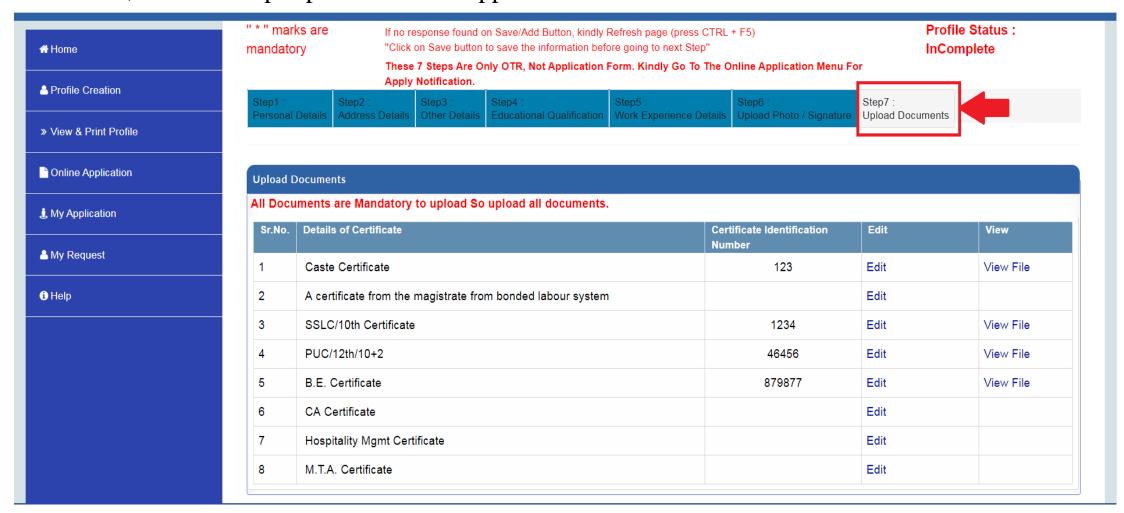

Enter certificate number, Click on choose file Button to select document to upload. After uploading document successfully click on save.

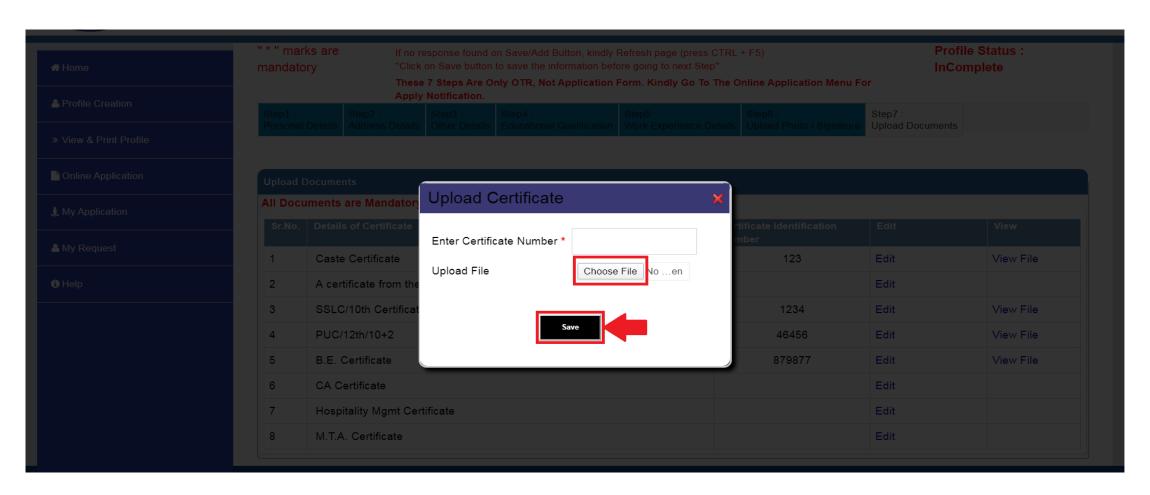

Go to <a href="https://www.kpscrecruitment.in">https://www.kpscrecruitment.in</a> and enter your login credentials (User Name and Password), click on Login button as highlighted below.

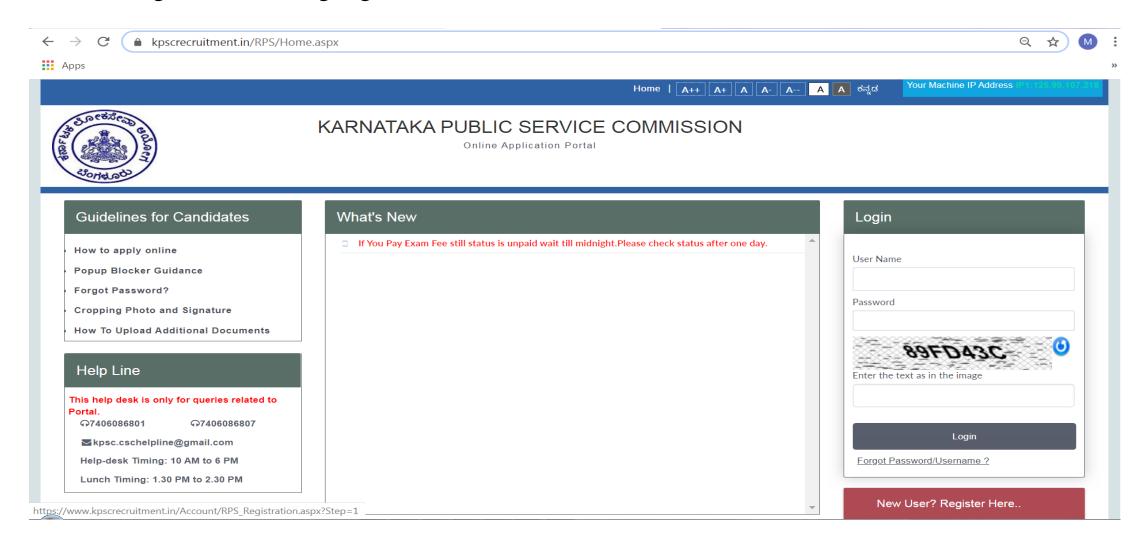

### 3. How to apply?... Application Submission

- After Successful login, Home page will be displayed as below,
- Click on Online Application button to View all available Advertisements to apply.

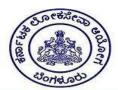

#### KARNATAKA PUBLIC SERVICE COMMISSION

Online Application Portal

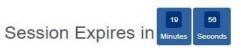

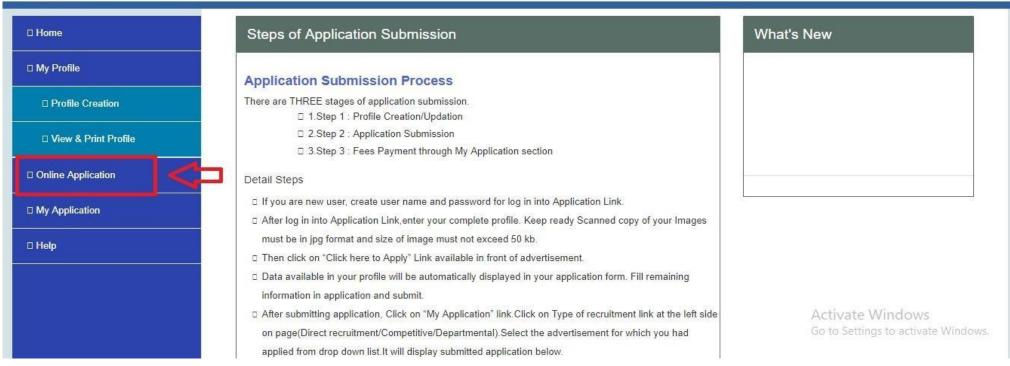

### 3. How to apply?... Application Submission

- All available exams will be displayed as below.
- Toapply for any advertisement, click on "Click Here to Apply"

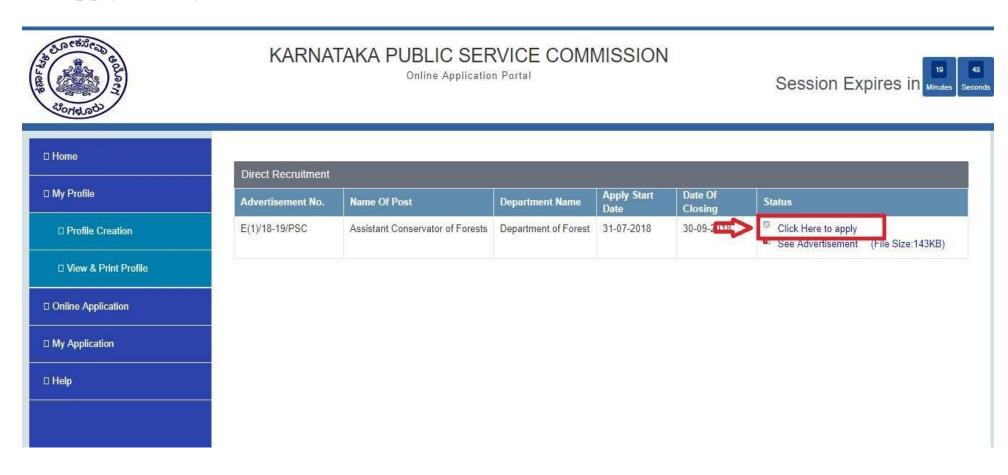

### 3. How to apply?... Application Submission

- On click of "Click Here to Apply", if all criteria of advertisement are matching withcandidate's profile filled in system then the application form will be displayed as below.
- Application form will fetch candidate's all required information from candidate's profile.

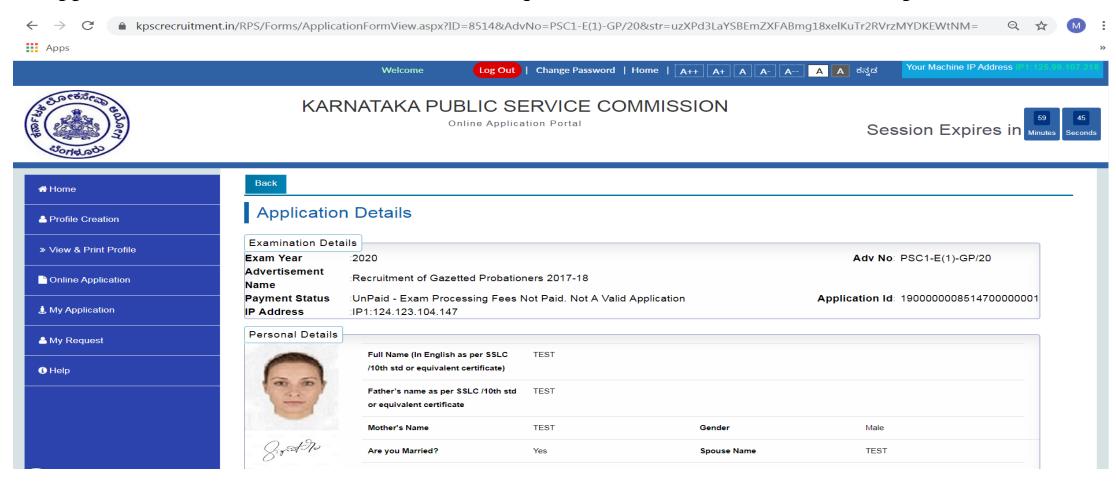

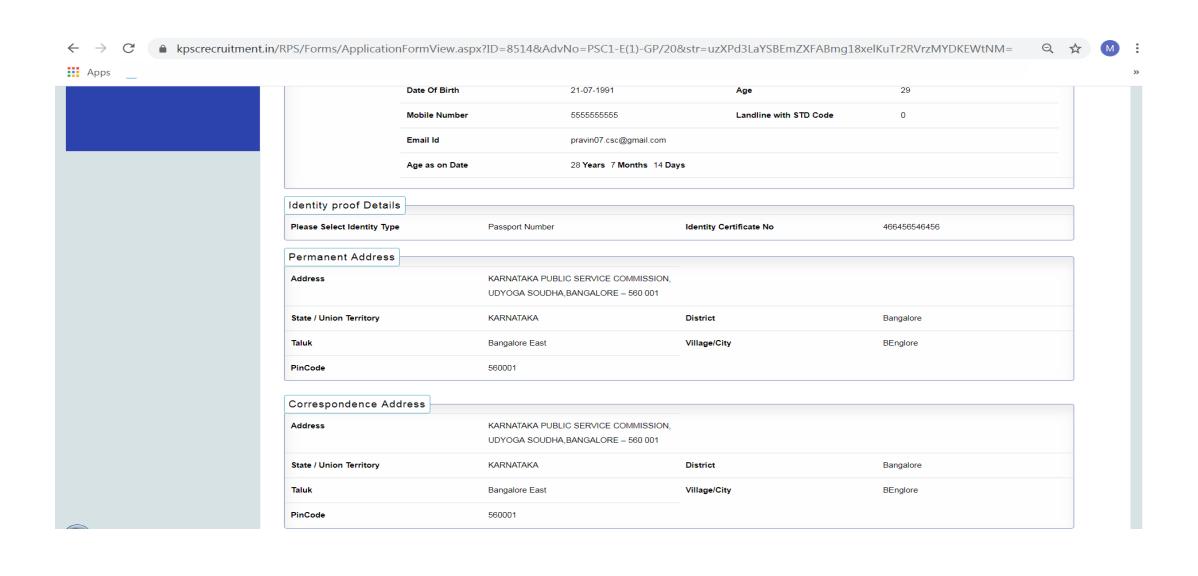

| Reservation / Category Details                                                       |                                             |                                                      |           |
|--------------------------------------------------------------------------------------|---------------------------------------------|------------------------------------------------------|-----------|
| Category                                                                             | Category 2A                                 | Sub Caste                                            | TEST      |
| Exam Fee                                                                             | 300                                         |                                                      |           |
| Certificate No.(RD No.)                                                              | 12345                                       | Place of issue                                       | Bangalore |
| Other Details                                                                        |                                             |                                                      |           |
| Are you Differently abled Person(PH)?                                                | No                                          |                                                      |           |
| Nationality                                                                          | Indian                                      | Whether Domicile of Karnataka?                       | Yes       |
| Are you a Government employee?                                                       | No                                          |                                                      |           |
| Are you Ex-Serviceman?                                                               | No                                          |                                                      |           |
| Are you claiming Rural reservation?                                                  | No                                          | Are you claiming Kannada Medium Student reservation? | No        |
| Are you claiming Hyderabad-Karnataka Region Reservation ?                            | Yes                                         |                                                      |           |
| Are you a dependant of a Battle Casualty Military Person(Battle casualty cases where | No                                          |                                                      |           |
| Military personnel are killed or disabled                                            |                                             |                                                      |           |
| during war/war like operations ?                                                     |                                             |                                                      |           |
| Black List                                                                           |                                             |                                                      |           |
| Is there any criminal case against you.?                                             |                                             | No                                                   |           |
| Whether debarred or Black Listed for Examina                                         | ation / Selection held by KPSC ,UPSC ,other | No                                                   |           |

#### Qualification Details **Qualification Type** Name of Degree Subject **Board/University** Percentage Date Of Declaration Of Result PUC/12th/10+2 PUC/12th/10+2 Arts 70.00 26-01-2020 Graduate Bachelor of Engineering (B.E.) Computer 75 26-01-2020 SSLC/10th 70 SSLC/10th SSLC/10th Subjects 26-01-2020

Yes

Yes

#### Other Questions Do you possess the required age as on the last date prescribed for submission of applications? \* Do you possess the required qualification as on the last date prescribed for submission of applications? \* Expected date of passing (Copy of the result declaration duly attested by the Registrar(Evaluations) of the University concerned should be uploaded when instructed by the Commission.)Note:Candidates who do not 26/01/2020 possess the required qualification before the mains examination will not be considered for the main

Hyderabad Karnataka Reservation Questions As per Government circular No. SiAaSuE 78 HiKaKo 2014 dated 22-05-2015 candidates claiming Hyderabad Karnataka reservation Do you wish to apply for posts notified in Residual Parent Cadre also? If you are eligible for selection to the same post in both Residual Parent Cadre and HK cadre which cadre do you prefer? **Residual Parent Cadre** 

examination. \*

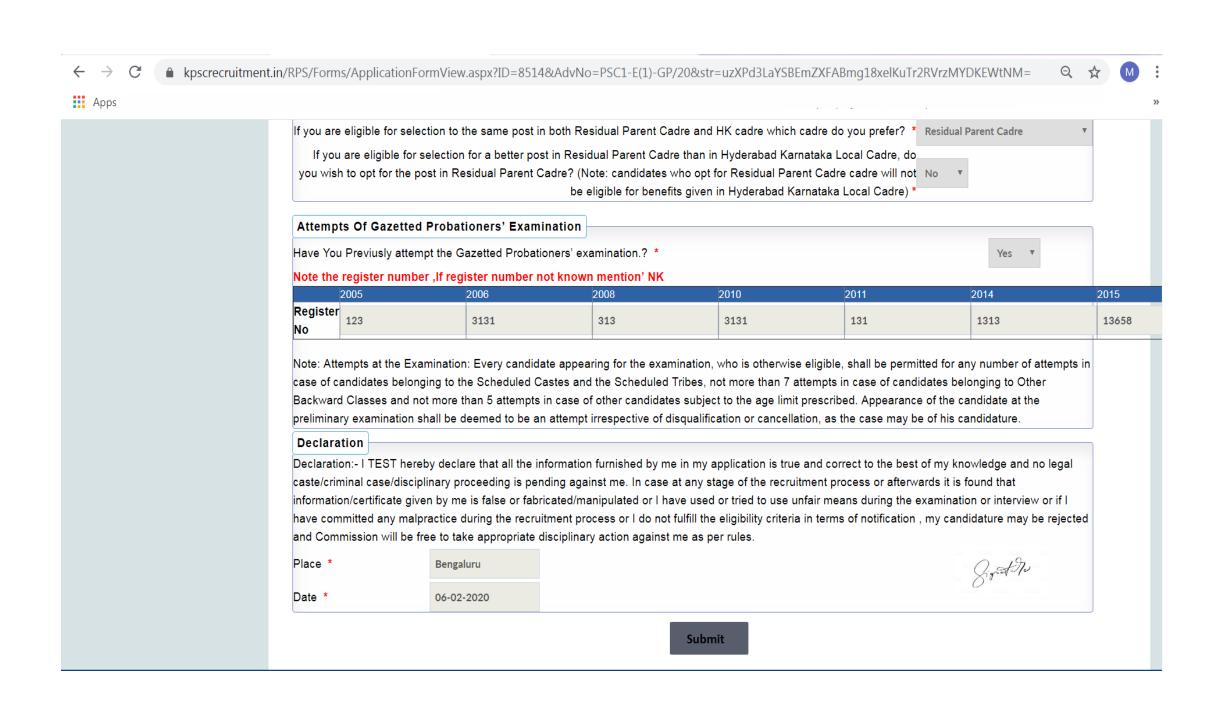

#### 3. How to apply?...Application

On click of **Submit** button and Successful application submission, it will display message with Transaction Id as highlighted below. Click on **OK** to proceed Further.

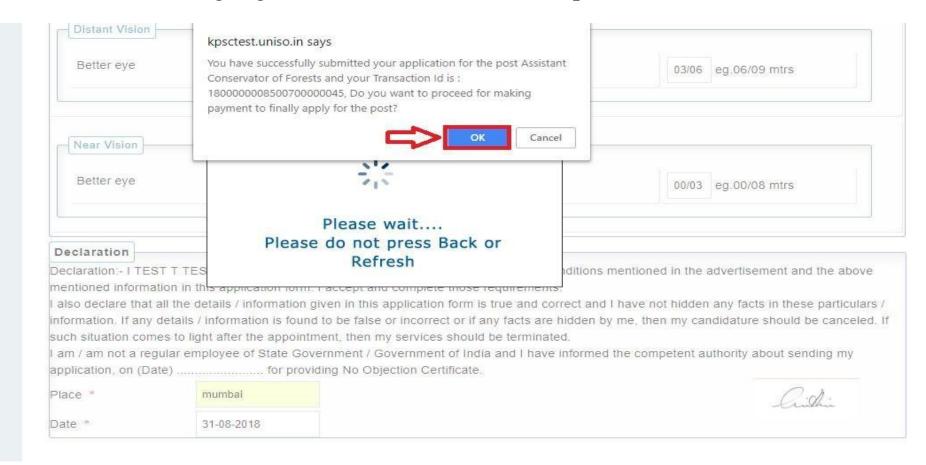

• After successful Application submission, candidate should go to My Application as shown below. Click on My Application button.

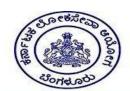

#### KARNATAKA PUBLIC SERVICE COMMISSION

Online Application Portal

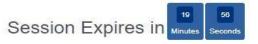

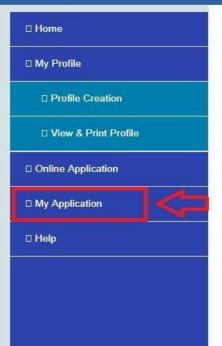

| Steps of Application Submission                                                                                   | What's New              |
|----------------------------------------------------------------------------------------------------|-------------------------|
| Application Submission Process                                                                                    |                         |
| There are THREE stages of application submission.                                                                 |                         |
| □ 1.Step 1 : Profile Creation/Updation                                                                            |                         |
| □ 2.Step 2 : Application Submission                                                                               |                         |
| □ 3.Step 3 : Fees Payment through My Application section                                                          |                         |
| Detail Steps                                                                                                    |                         |
| ☐ If you are new user, create user name and password for log in into Application Link.                            |                         |
| ☐ After log in into Application Link,enter your complete profile. Keep ready Scanned copy of your Images          |                         |
| must be in jpg format and size of image must not exceed 50 kb.                                                    |                         |
| ☐ Then click on "Click here to Apply" Link available in front of advertisement.                                   |                         |
| Data available in your profile will be automatically displayed in your application form. Fill remaining           |                         |
| information in application and submit.                                                                            |                         |
| ☐ After submitting application, Click on "My Application" link.Click on Type of recruitment link at the left side | Activate Window         |
| on page(Direct recruitment/Competitive/Departmental). Select the advertisement for which you had                  | Go to Settings to activ |
| applied from drop down list.It will display submitted application below.                                          |                         |

## 4. Payment of Application Fees

• On selection of Examination Type, all applied advertisement list will be displayed as below.

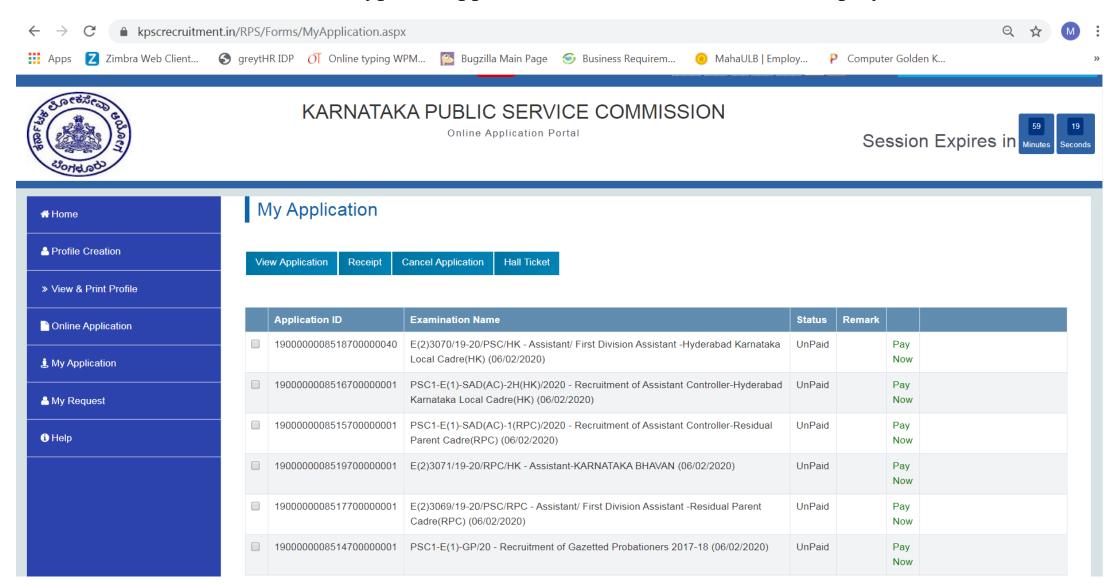

• To pay the fees, click on **Pay Now** button.

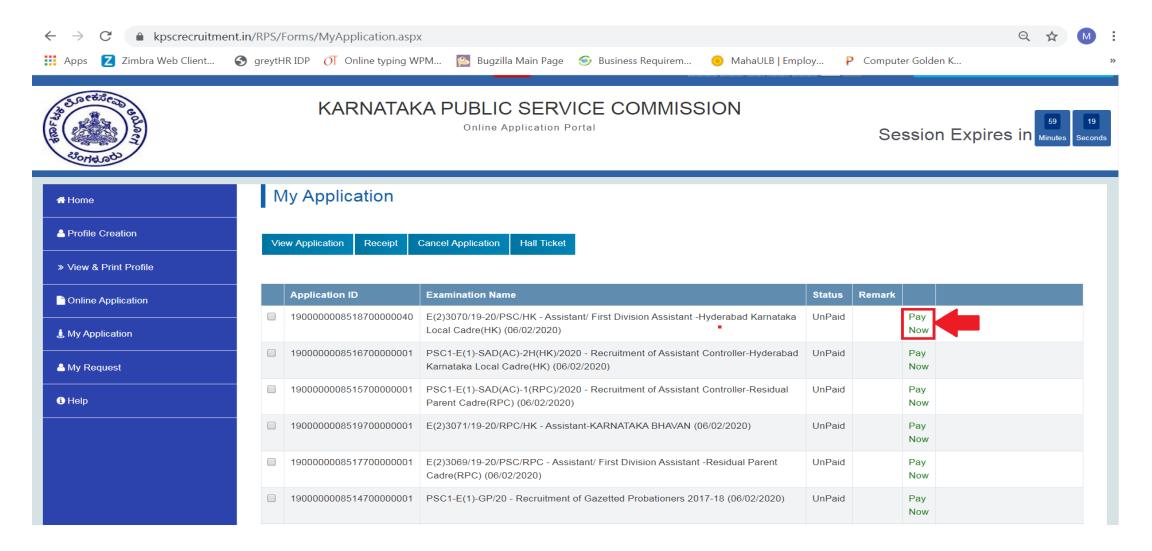

## 4. Payment of Application Fees

• Click on Pay button of HDFC bank Payment Gateway to proceed the Online Payment Process.

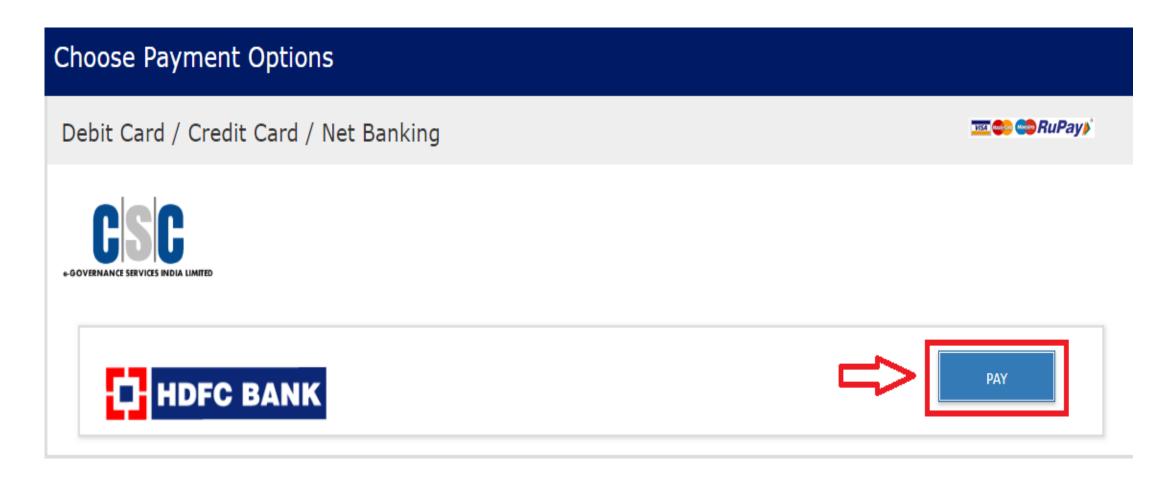

- You can process payment through HDFC bank credit card, HDFC bank Debit card, Other bank credit card, Other bank Debit Card Net Banking.
- For HDFC bank credit card -select card type from which you want to payment the, fill all the details and after filling all information click on the make payment button as shown below:

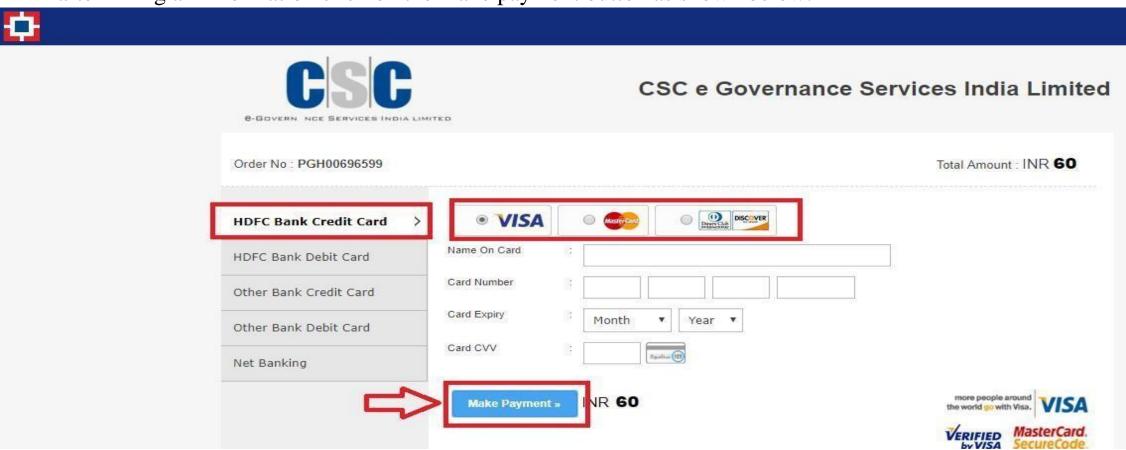

### 4. Payment of Application Fees

• After the Payment there appears a Receipt then click on proceed for payment button as shown below:

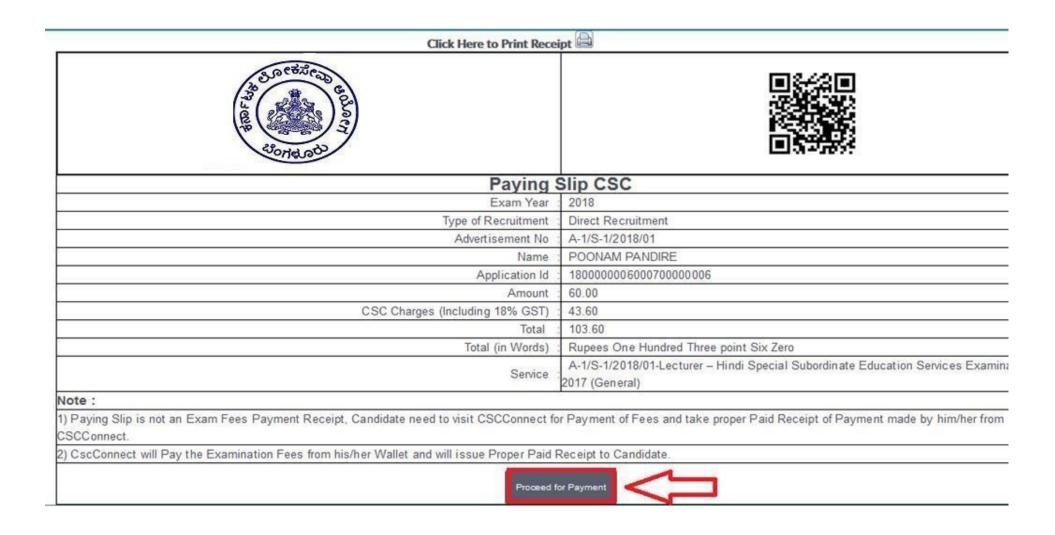

#### **Payment of Application Fees**

- After successful payment, Payment status of Examination will get change to Paid.
- Status Paid indicates the Completion of Application Submission process.

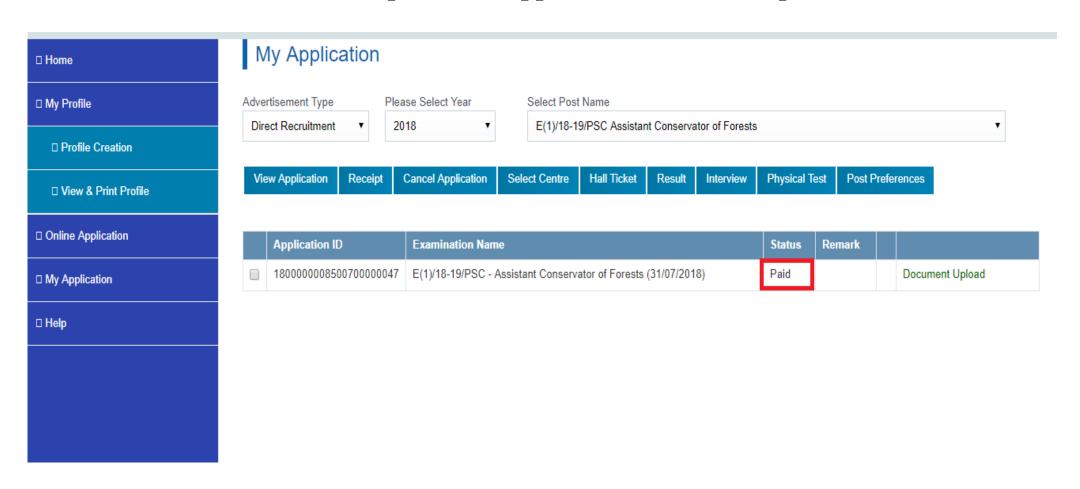

### **Use of My Application**

- In My Application, candidate can View / Edit / Print his/her ownprofile.
- My Application options: View Application, Hall Ticket, Result, Interview, Receipt, Select Centre,
- Post Preferences, Cancel Application, Back.
- Select Examination and click on above button to view.

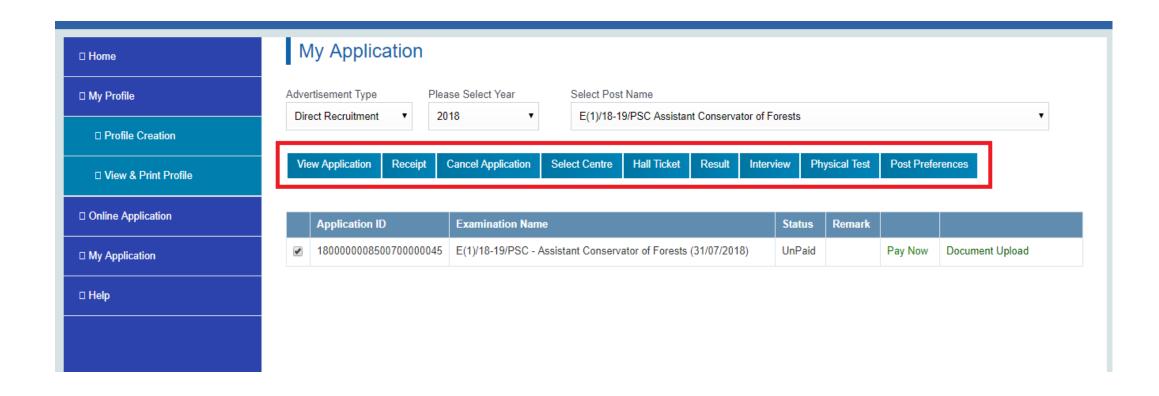

#### **Cancel Application**

- Login into system with Registered User Name and Password. Go to "MyApplication" link
- Select the Year and Post name.
- Select Examination and click on Cancel Application.
- For cancelling application Candidate has to specify valid reason.

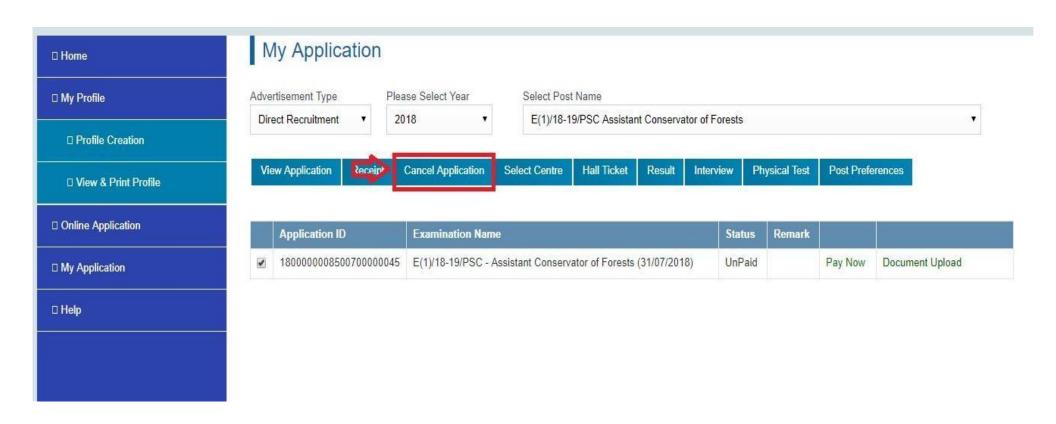

### **Rules to Cancel Application**

- Candidate can cancel His / Her application after successful submission of Application (including fees).
- Application can be cancelled on Internet at this website till last date of Applicationsubmission.
- No refund in Application cancellation.

# Thank you and All the Best!!!!